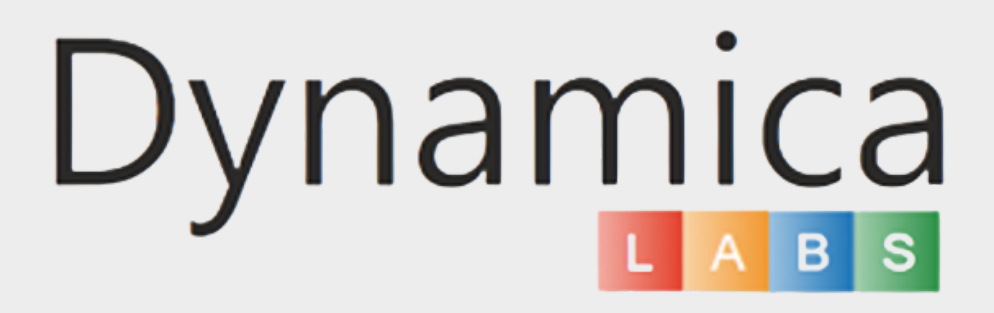

## DYNAMICA GOOGLE MAPS INTEGRATION User Guide

## CONTENTS

03

**Overview** 

# 03

Google Maps API Configuration

## 06

Dynamica Google Maps Integration solution configuration

## 13

Dynamica Google Maps Integration Trial and Licensing

15

Google Maps Search Parameters

17

#### Save the new Search

## 18

Open Existing Search

19

Google Maps Results

19

Filter the Results on the Map

22

Build a Route on a Map

25

Google Maps API Limits control

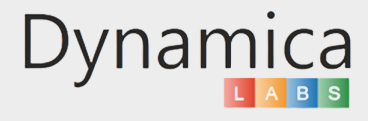

### **OVERVIEW**

Google Maps is the most popular mapping service. It is useful to be able to not only display the location of your contacts, accounts, leads, and opportunities on a Google map, but also configure your filters directly on the map, and save them in the system.

Dynamic Google Maps is a functional Google map integration solution that makes it easy to display coordinates on a Google map.

Google Maps are available in the menu on the new area named Google Maps Integration V2.

In this solution, you can work with all OOB entities, as well as with custom entities. You can filter entities by system and custom views, and, also by location on the map.

## GOOGLE MAPS API CONFIGURATION

In order to use Google Maps in Dynamics 365 - Google Maps Directions API, Geolocation API and Maps JavaScript API must be enabled. Then Google Maps API Key can be generated.

To do that:

- 1. Go to [https://console.cloud.google.com](https://console.cloud.google.com/) and scroll to the bottom of the left-side menu;
- 2. Select Google Maps Platform -> APIs & Services;

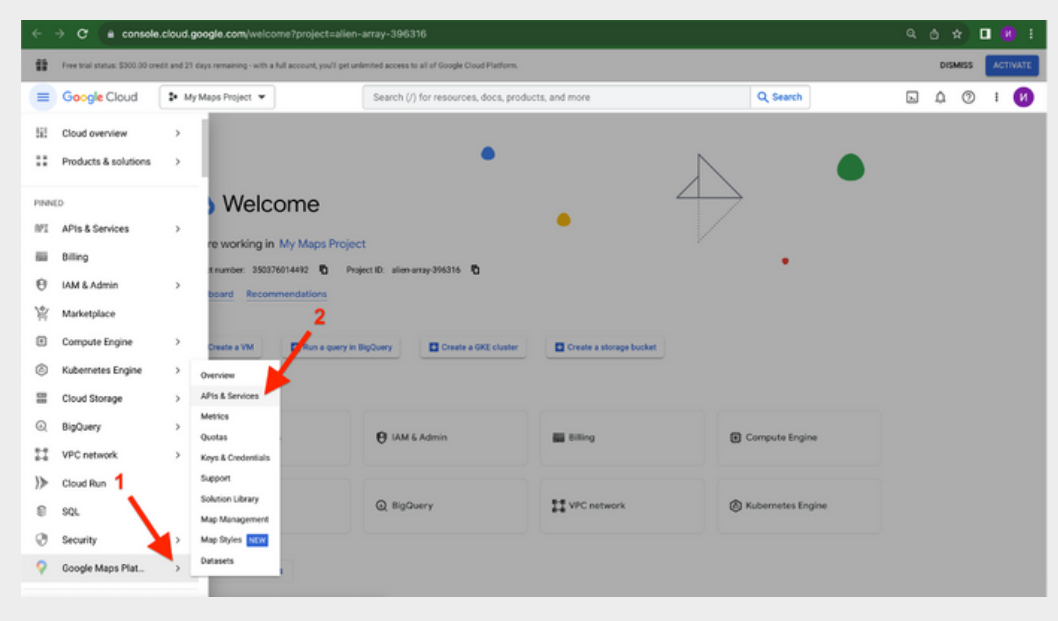

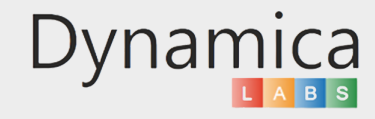

## 4 GOOGLE MAPS API CONFIGURATION

3. Find Google Maps Directions API, Geolocation API and Maps JavaScript API;

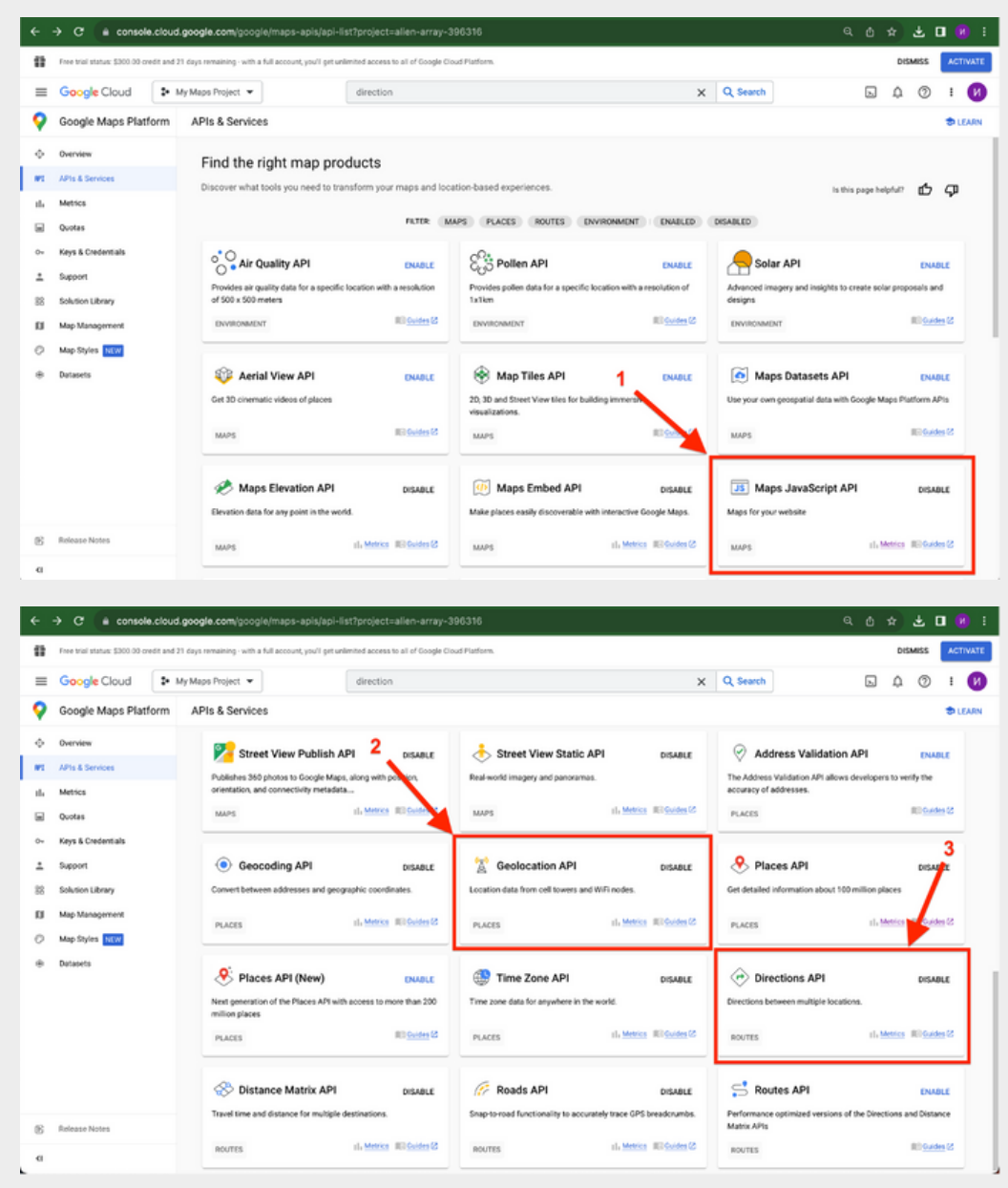

4. Ensure Google Maps Directions API, Geolocation API and Maps JavaScript API are enabled; usually, they are enabled by default. If you see a 'Disable' button, it means that the API is enabled.

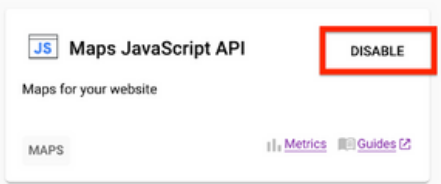

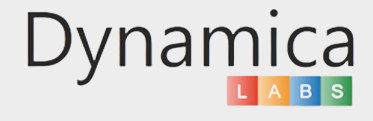

### 5 GOOGLE MAPS API CONFIGURATION

5. Go to Keys & Credentials section;

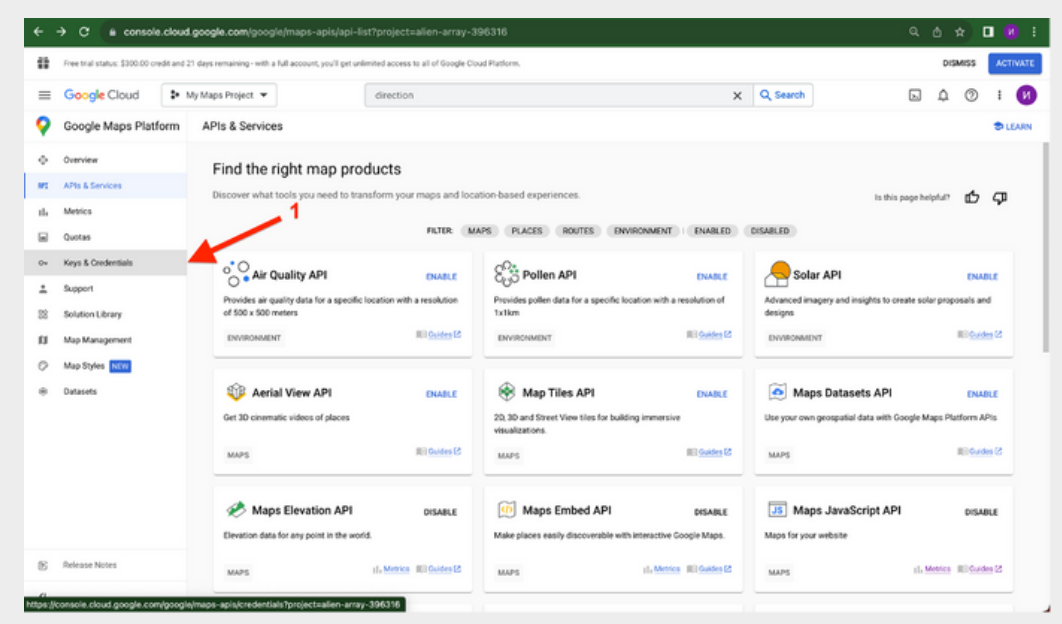

6. Click "SHOW KEY" in front of name of your API to view and copy the key.

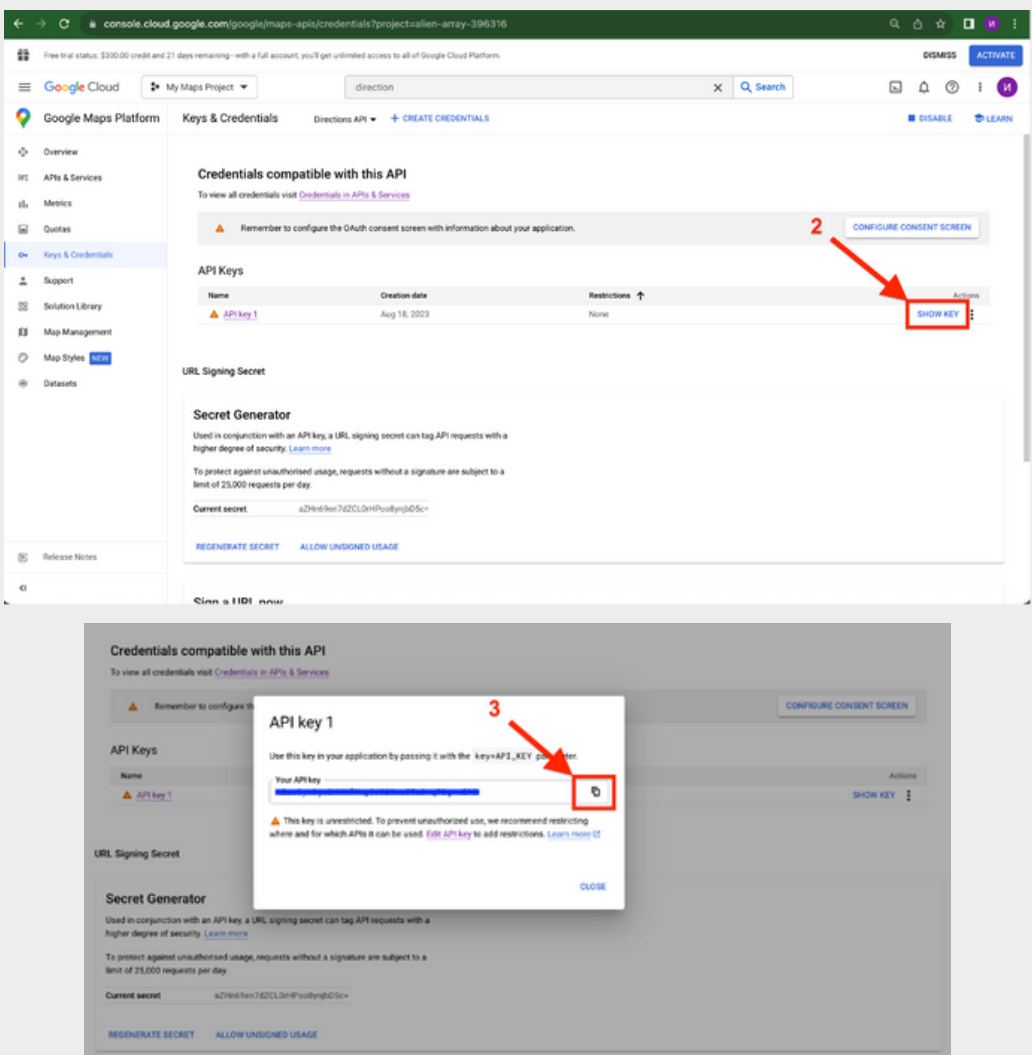

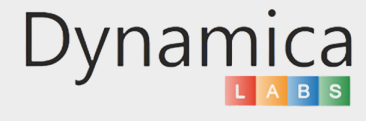

After Dynamica Google Maps Integration solution installation few simple configuration steps must be done:

1. Go to the Settings -> Security-> Security Roles. Open user role, which needs to have access to the configuration and settings (admin role). Go to the Custom Entities tab and give access to create, update, and delete for Dynamica Settings and Saved Search entities.

2. Open user role, which needs to have access only to the solution in the model-driven app (common user). Go to the Custom Entities tab and give access to read for Dynamica Settings entity and to create, update, and delete Saved Search entity.

It is recommended to give access to common users to work only with their own records.

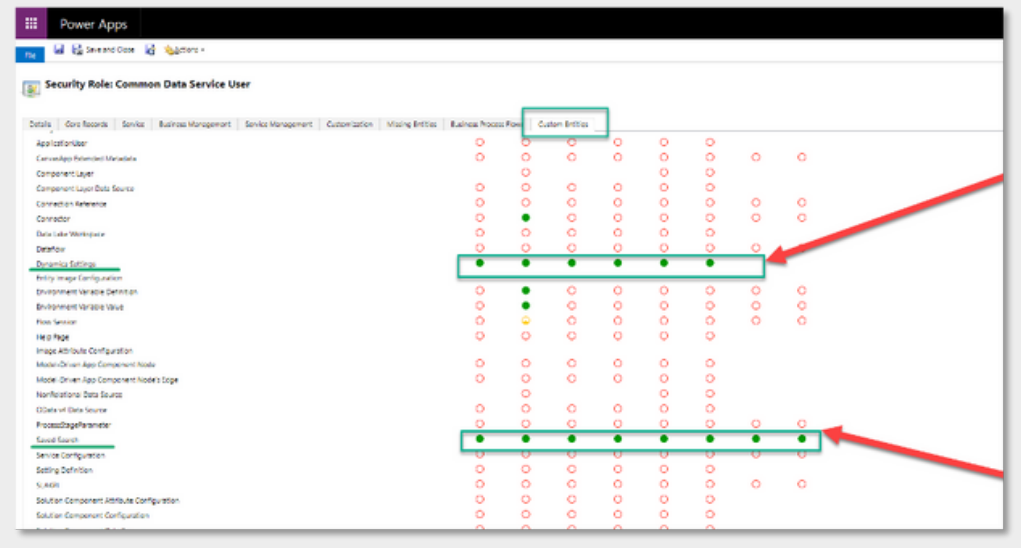

3. Go to Settings -> Solutions and open Dynamica Google Maps Integration solution.

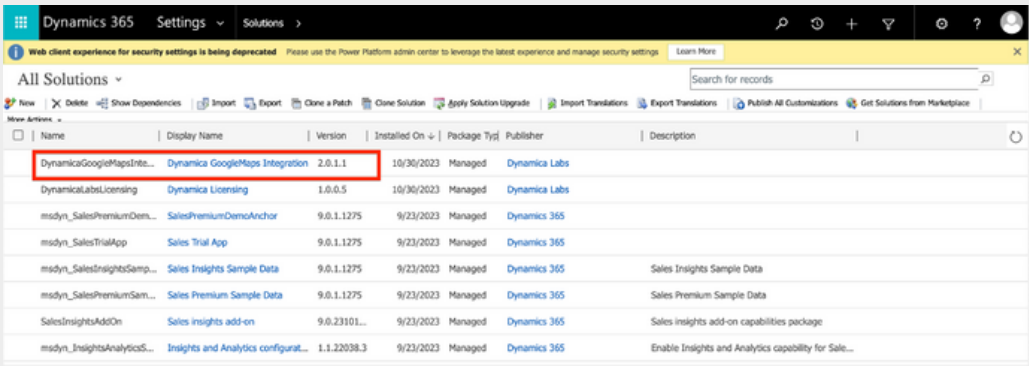

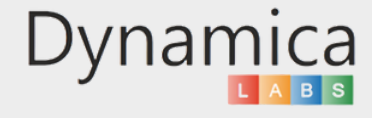

4. Go to the Configuration page. Copy your Google Maps API key into appropriate field.

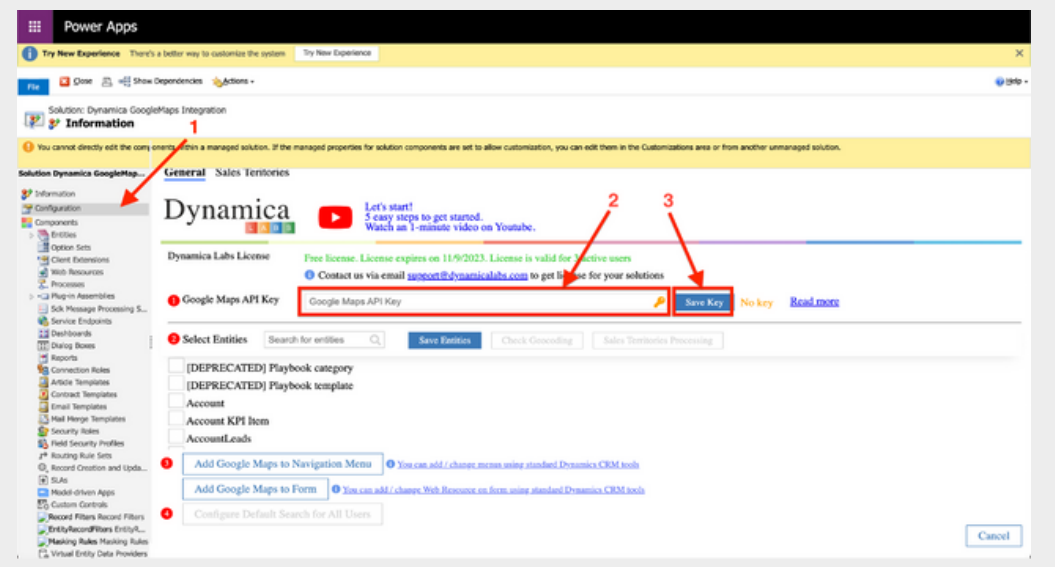

5. Select all entities that can be searched on the map. The Search on the top of the tab can be used for searching the entities.

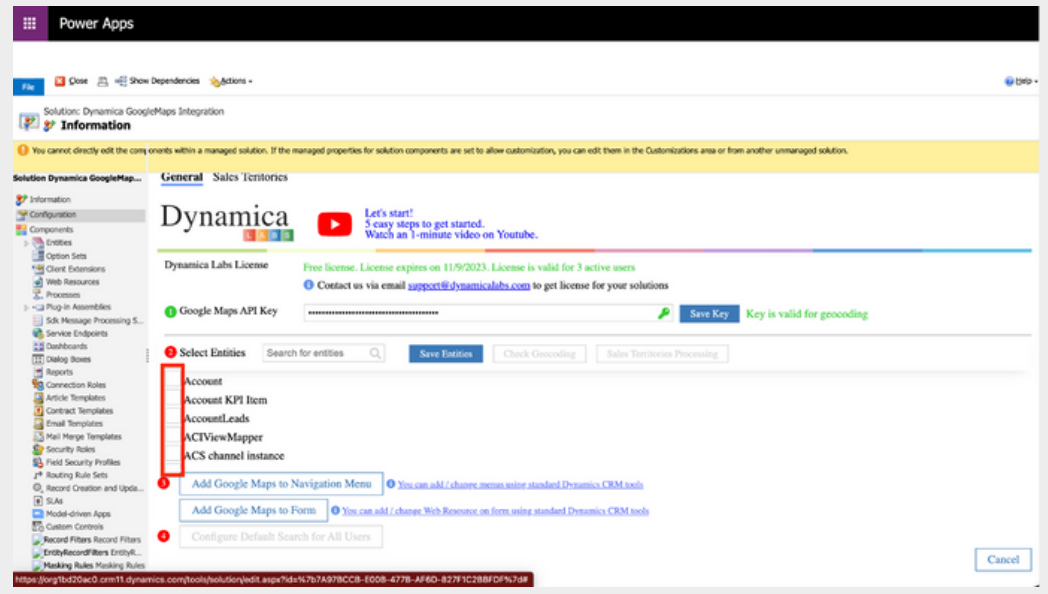

6. Select in each chosen entity 1 field with the Longitude and 1 field with the Latitude.

7. Select in Part of Address all address fields that will be searched on the map (country, city, street, etc.). Or you can choose 1 composite field, for example, Address 1.

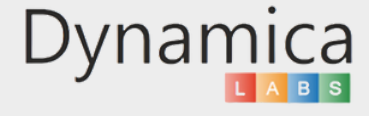

8. Select in the Map Tooltip all the fields that you need to be displayed in the Results, when you click on the marker on the map.

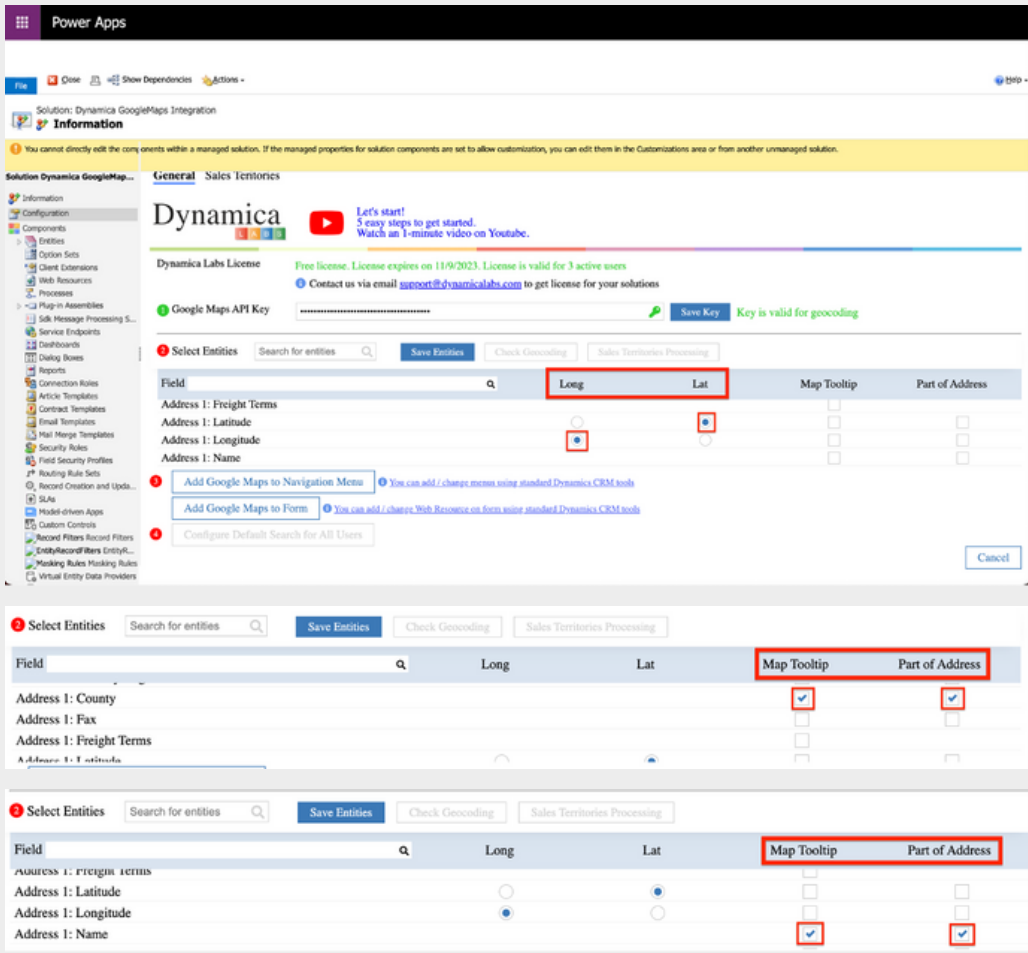

9. After all entities and their parameters are selected, click on the Check Geocoding button.

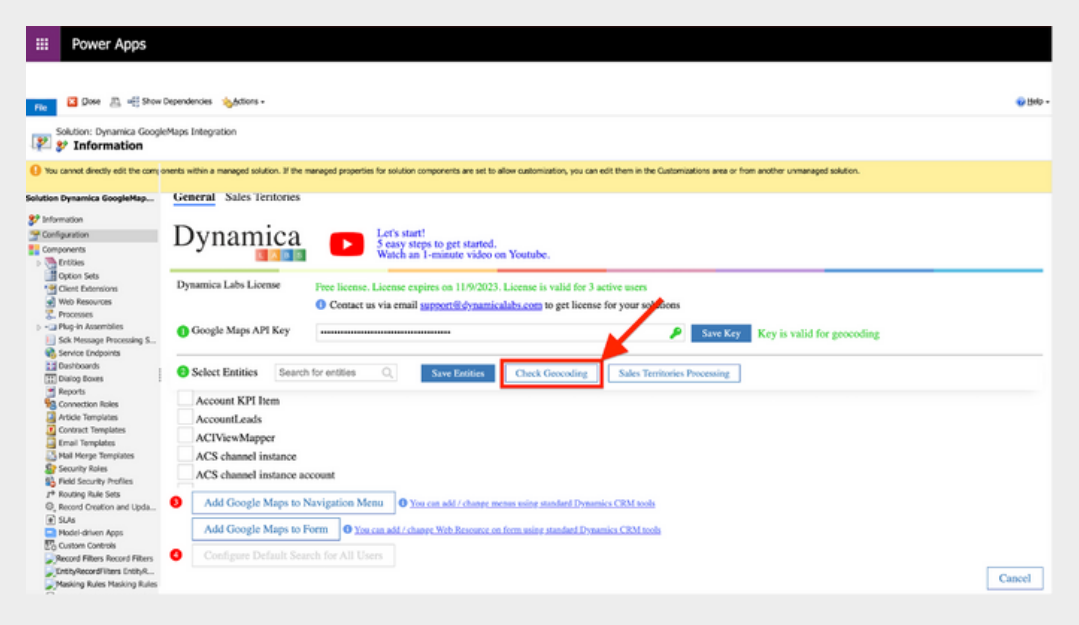

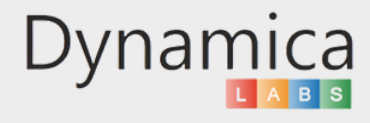

10. In the modal window, that appears, the selected records and their number are visible. Click Run Geocoding.

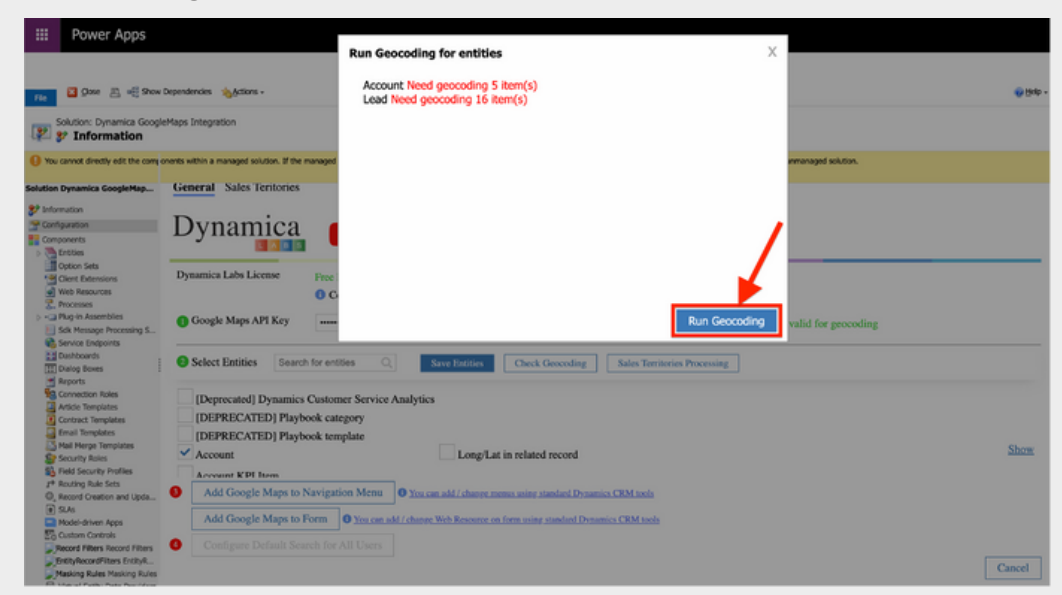

11. After geocoding is completed, close the window.

If there are any errors, then you can see them by clicking on show errors.

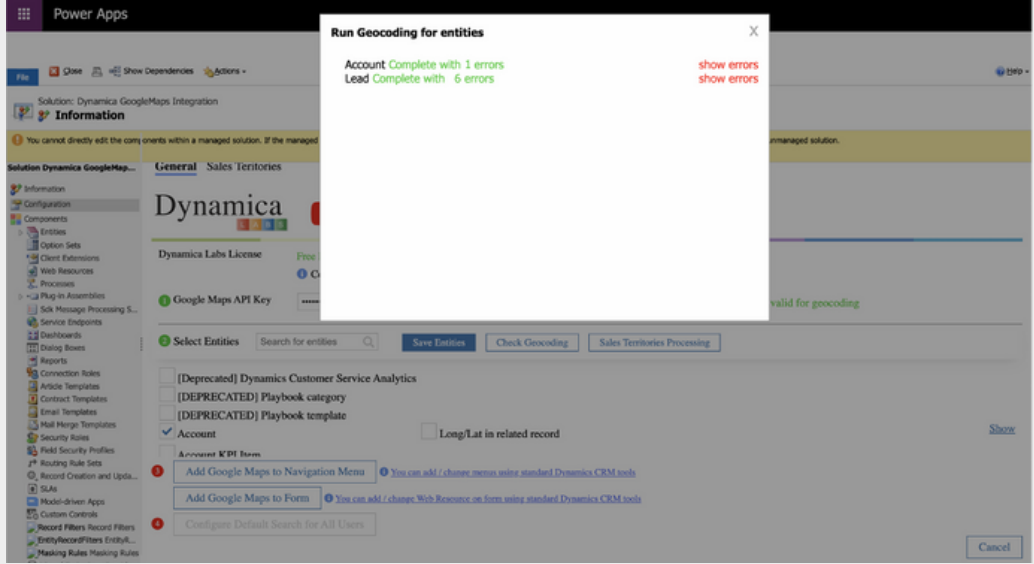

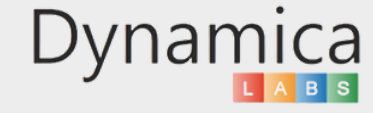

12. Click to the Add Google Maps to Navigation Menu button and choose the Model-Driven application, in which you want to add the Google Maps Integration solution. Click to the Add Menu Item button and close the window.

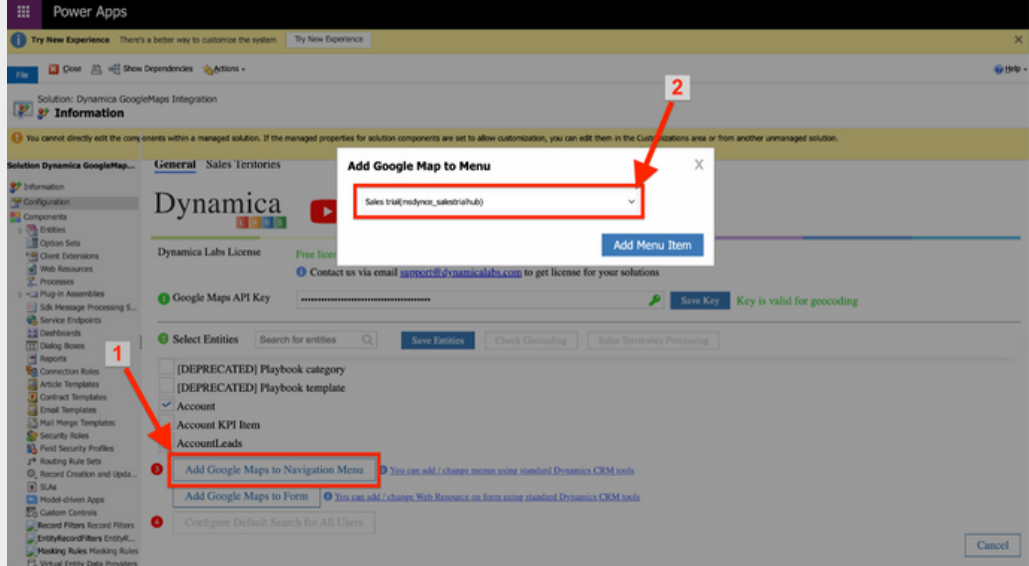

13. Click to the Add Google Maps to Form button to add Web Resource to forms. Select Entity, Form and click to the Add Web Resource button.

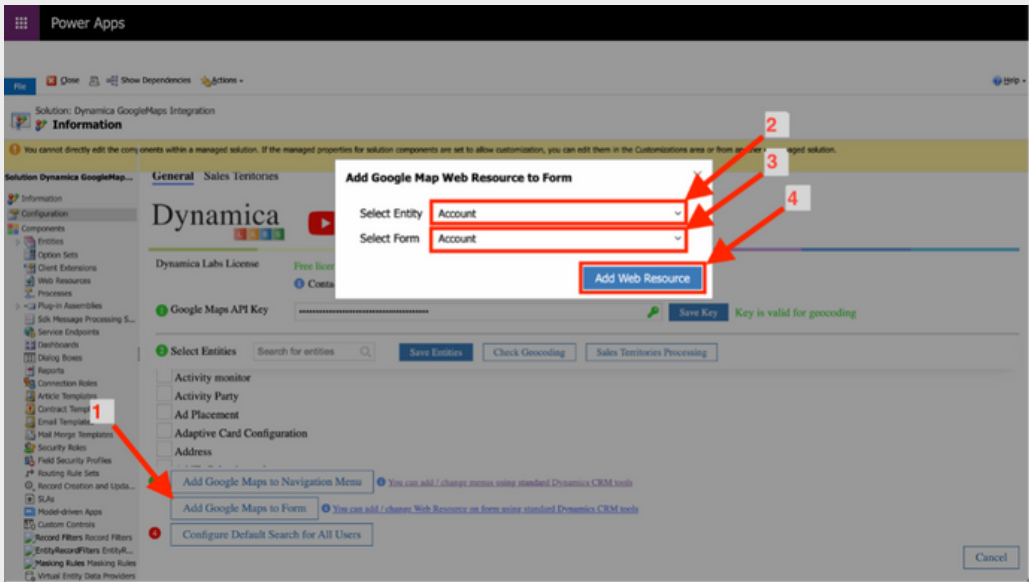

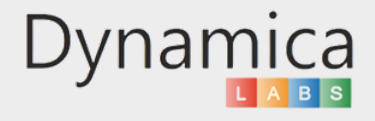

14. Click to the Configure Default Search for All Users button. You will be transferred to the Google Maps V2 area.

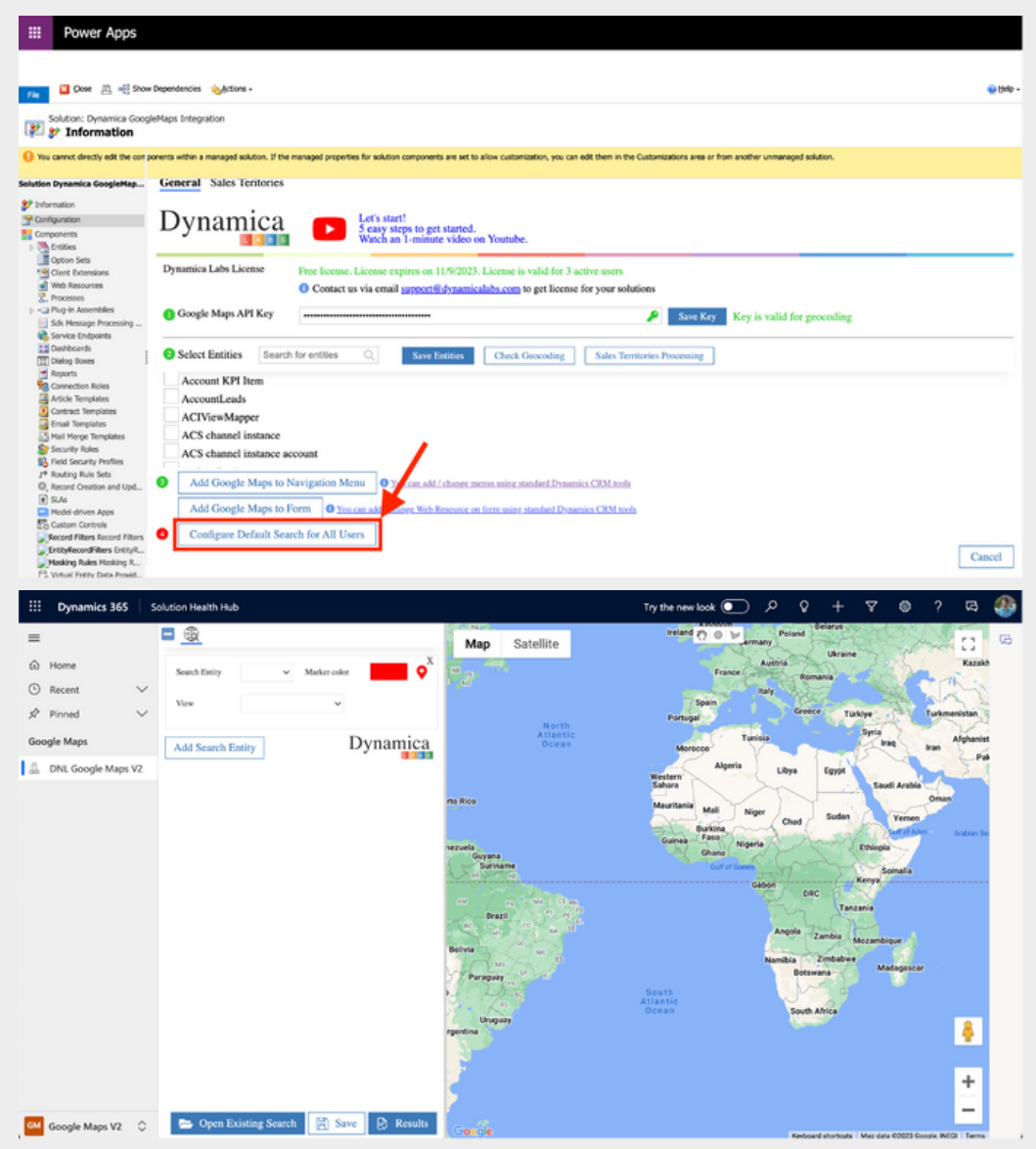

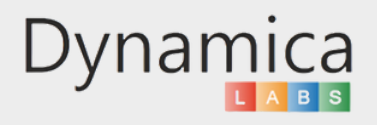

15. Here you can set up default search for all your users. Select Entity, Marker Color and Entity View for your default search and click the Save button.

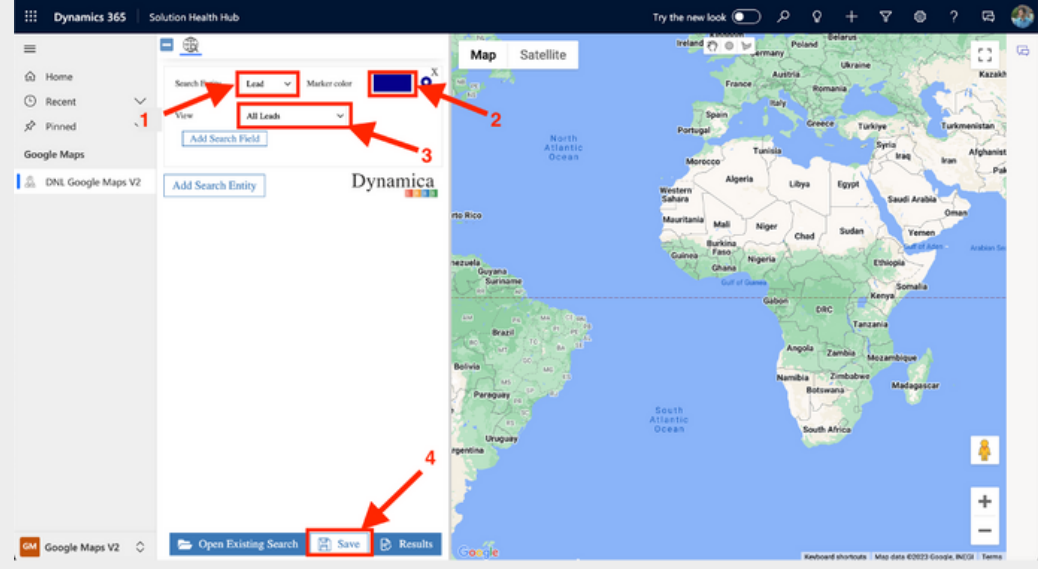

16. Enter Search Name, set up the Search as Default and click the Save button.

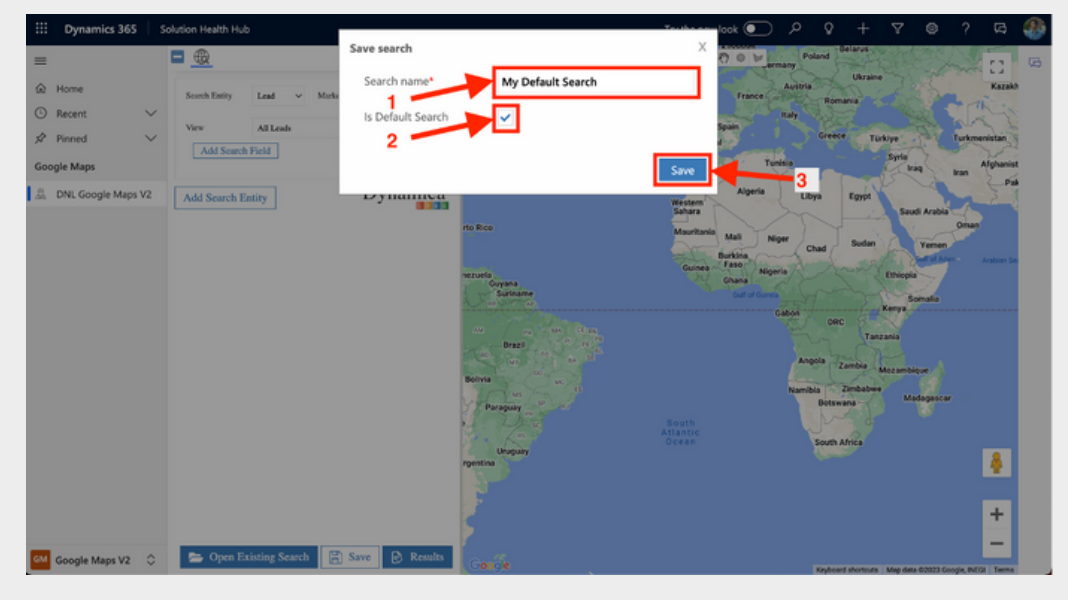

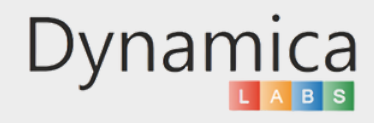

17. After finishing the settings, go back to Solution Configuration and click the Save & Close button and reload model-driven application.

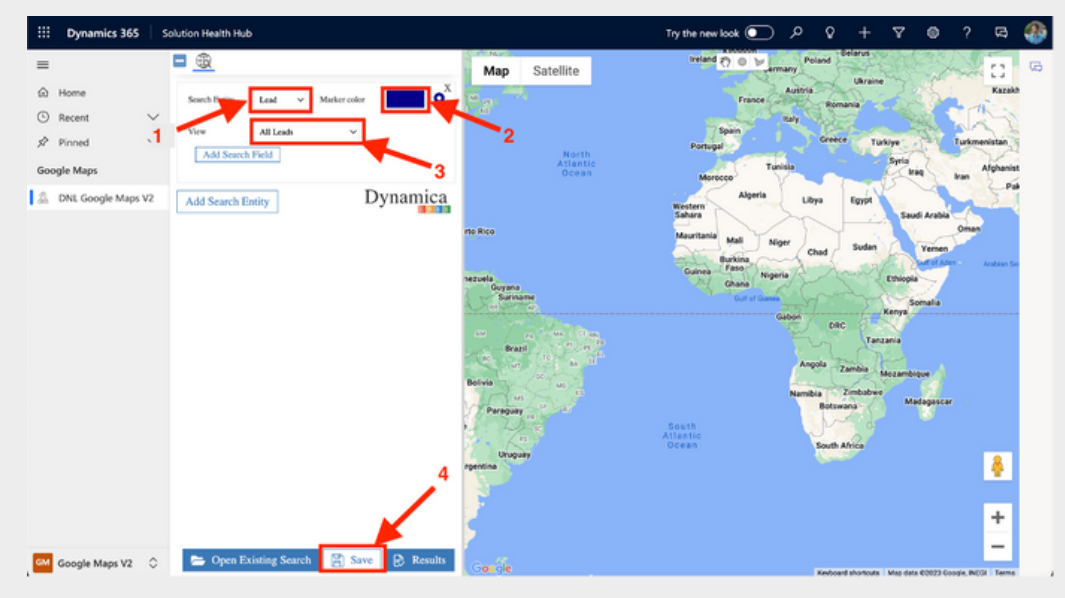

### DYNAMICA GOOGLE MAPS INTEGRATION TRIAL AND LICENSING

After installation - Dynamica Google Maps Integration solution works in trial mode. Trial version works only for 10 days.

To get licenses:

1. Go to Settings -> Solutions and open Dynamica Google Maps Integration solution.

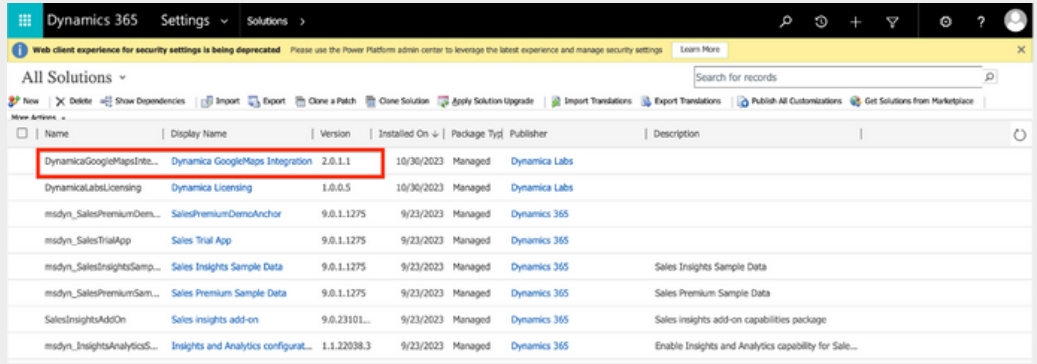

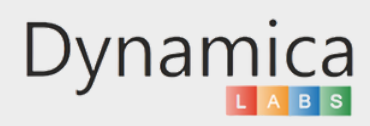

#### 14 DYNAMICA GOOGLE MAPS INTEGRATION TRIAL AND LICENSING

2. Click on [support@dynamicalabs.com](mailto:support@dynamicalabs.com).

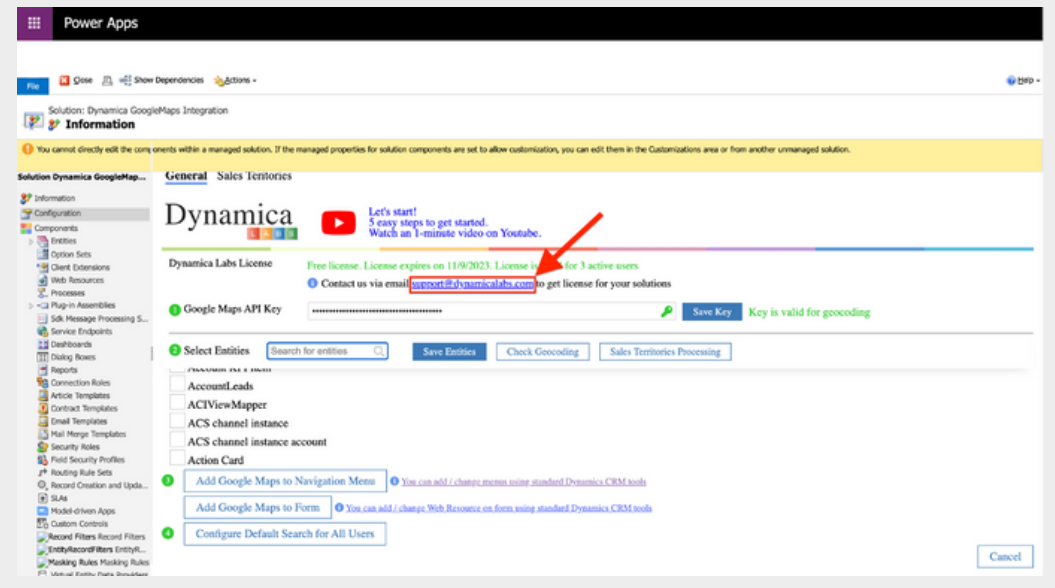

3. Specify number of users you want to get licenses for.

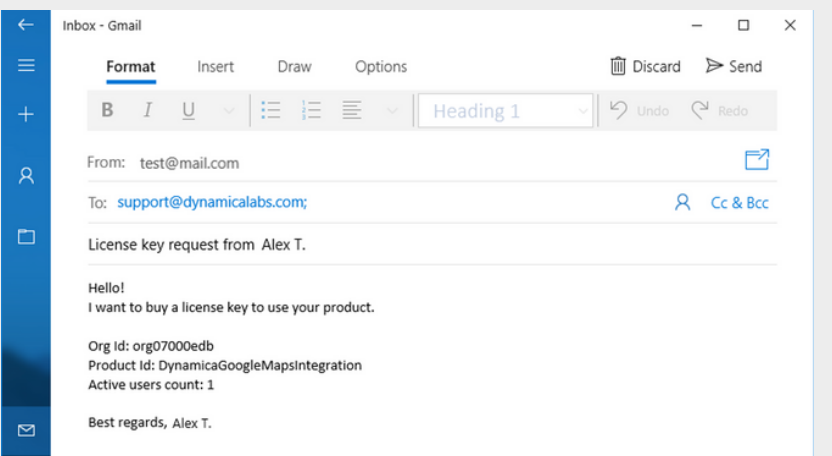

You can get licenses for up to 3 users for Free.

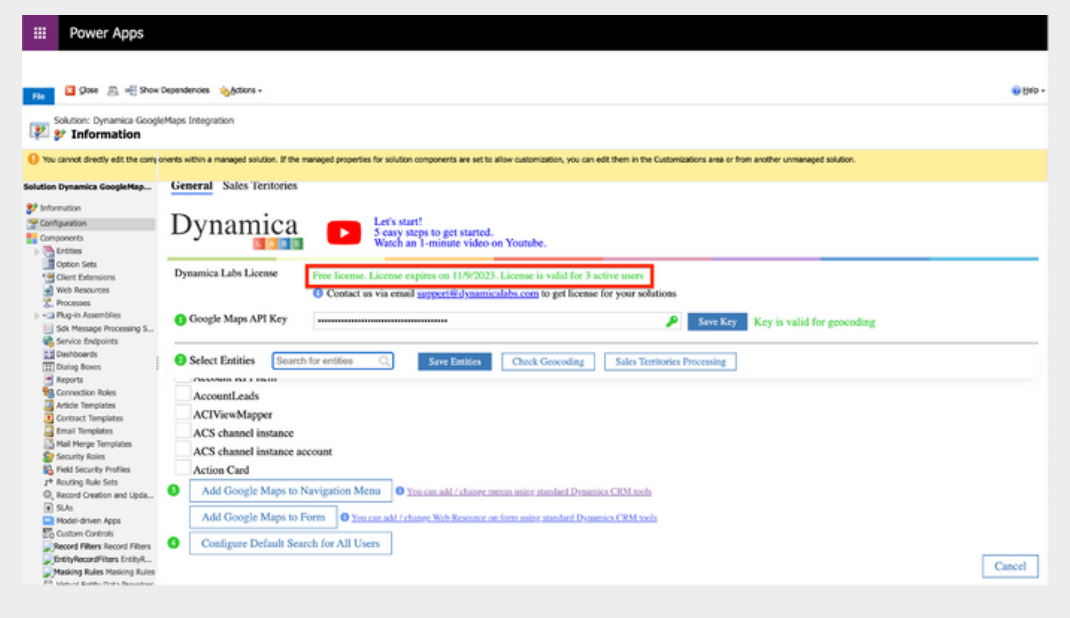

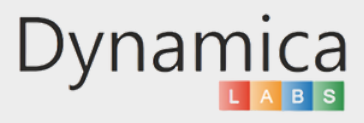

After solution installation open the application.

1. Change the area to the Google Maps V2. Click to the DNL Google Maps V2. Go to Search Parameters.

2. Here you can see Search Entity that you set up as default earlier. Click the Results button to view records on the map.

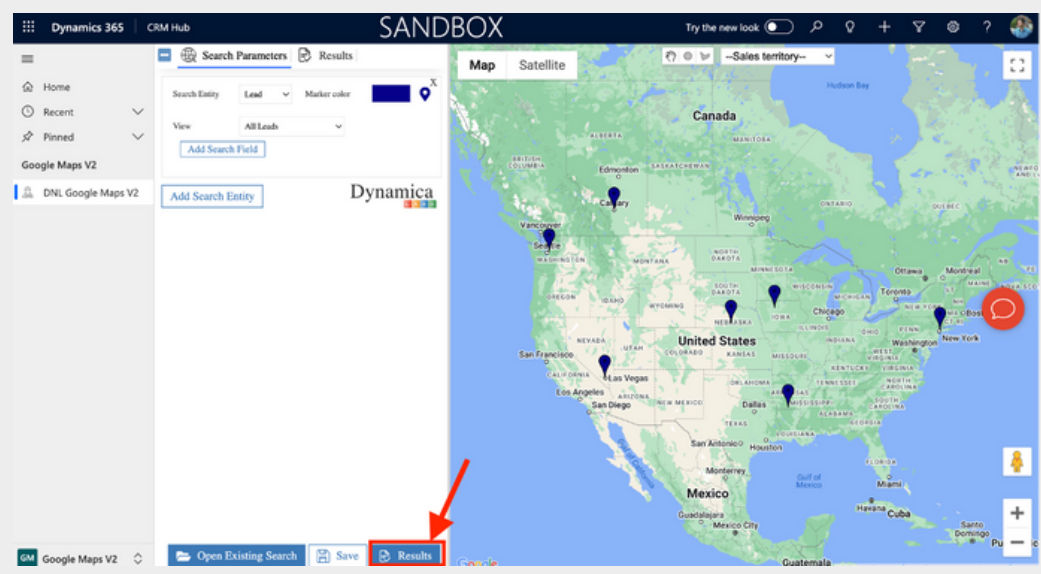

3. Click the Results tab to view list of records.

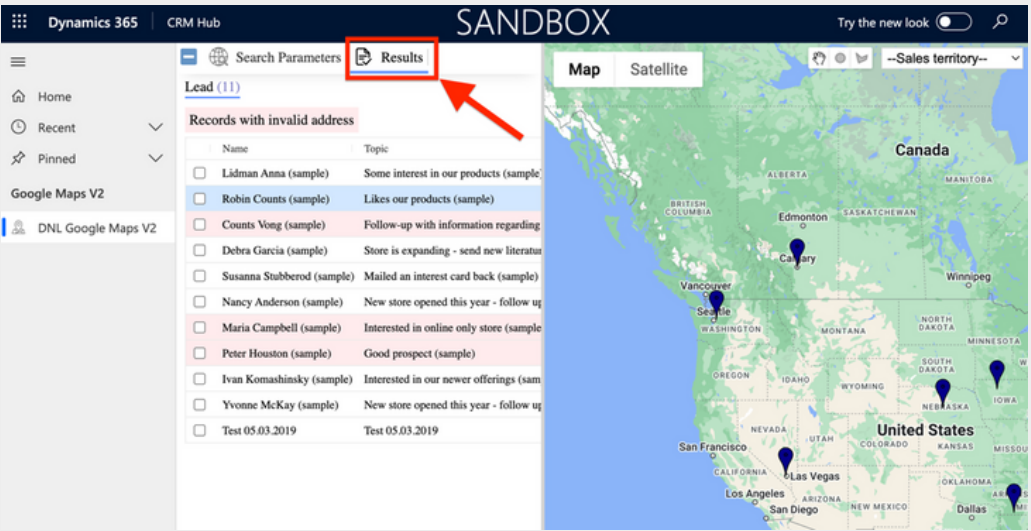

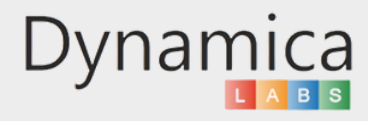

### 16 GOOGLE MAPS SEARCH PARAMETERS

4. Add the field for filter using the Add Search Field button.

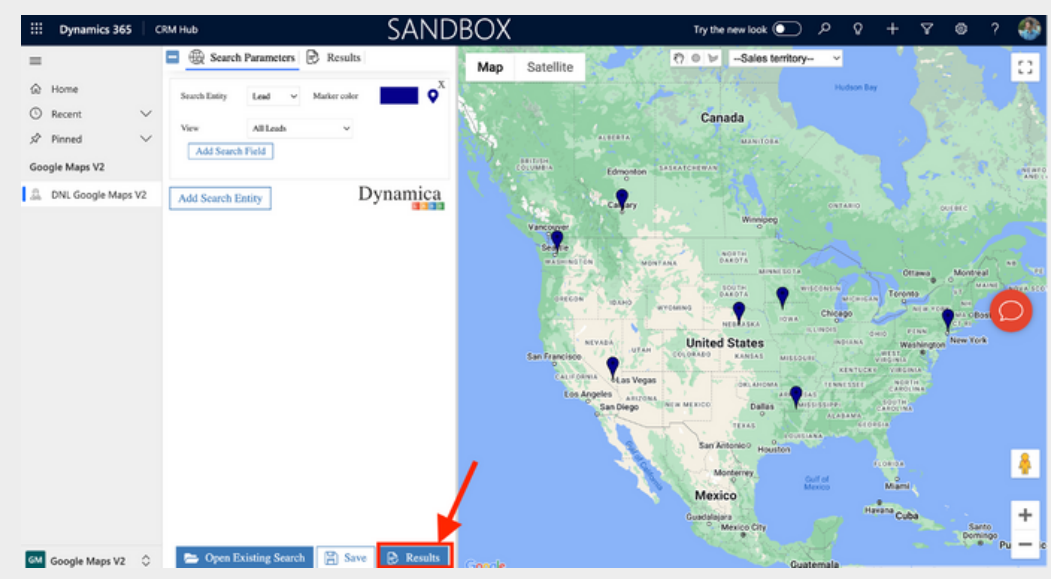

5. Add the new Search Entity using the Add Search Entity button.

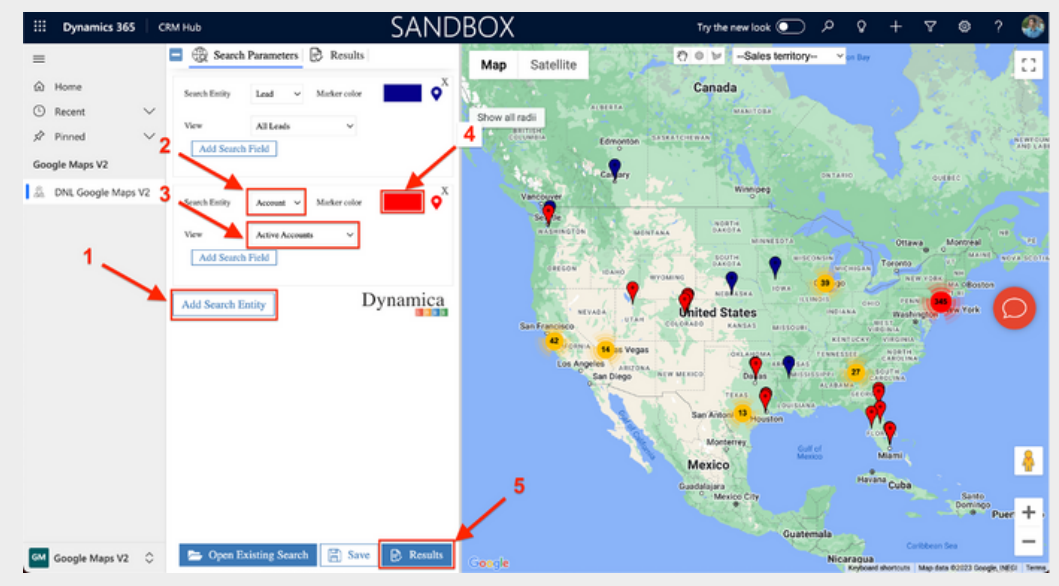

6. After completing Search Parameters, click Results button, then go to Results tab.

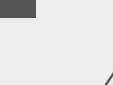

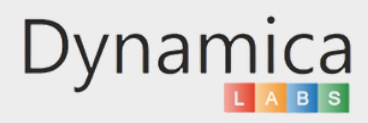

## 17 SAVE THE NEW SEARCH

1. After completing Search Parameters, click Save.

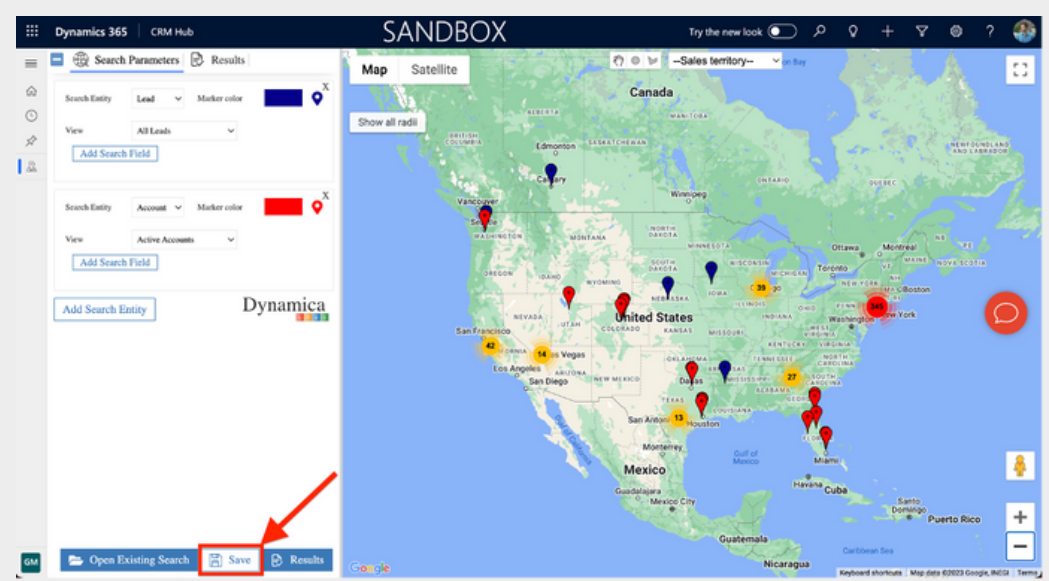

- 2. Type the new name in the modal window. Select Is Default Search if needed.
- 3. Click the Save button.

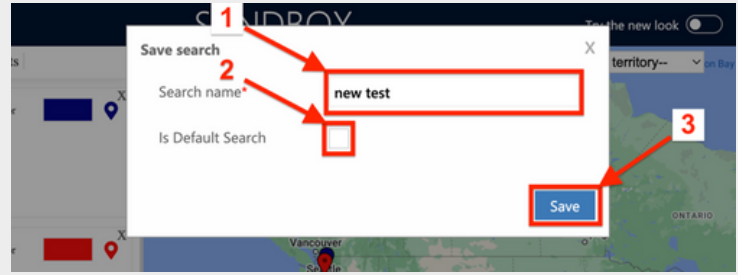

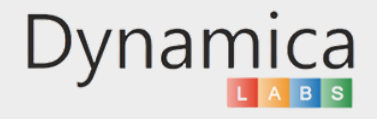

## 18 OPEN EXISTING SEARCH

- 1. Open Search Parameters tab.
- 2. Click to the Open Existing Search button.

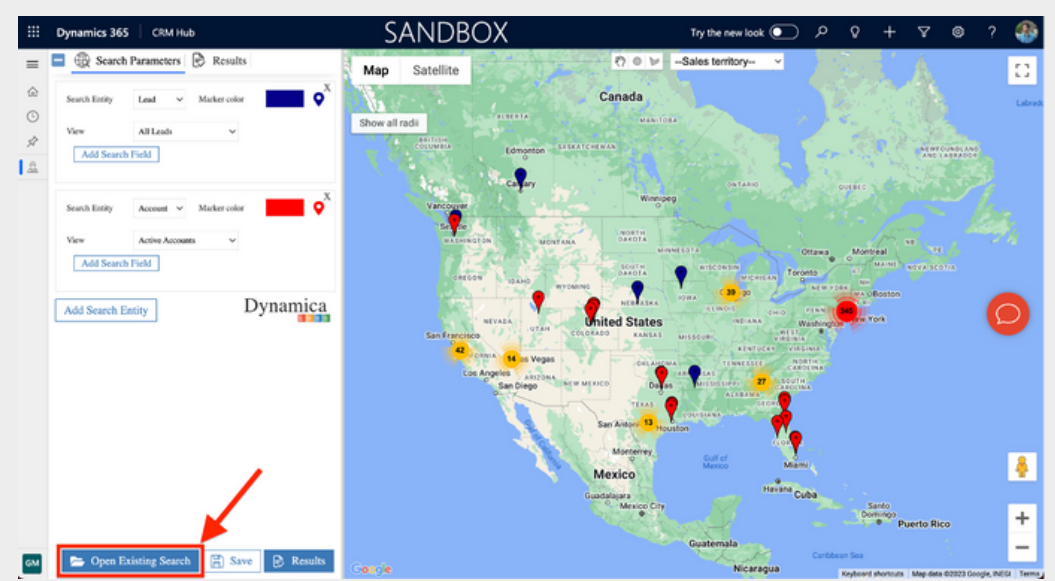

- 3. In the window on the right enter the name to search or press Enter to browse.
- 4. Select the Saved Search from the list.
- 5. Click to Add button.

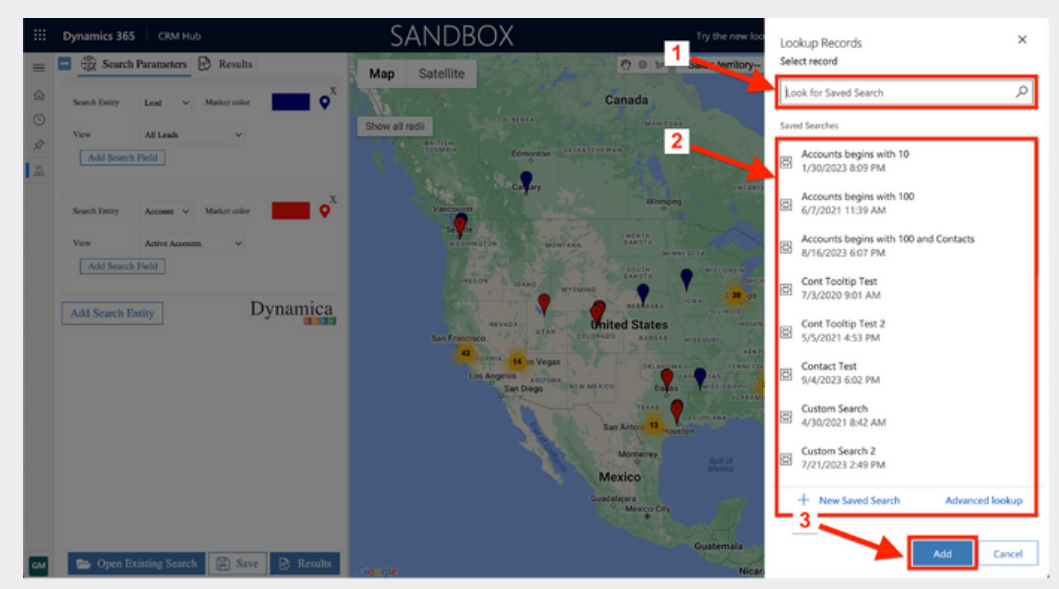

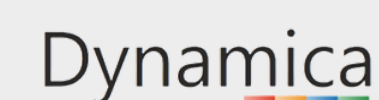

## 19 GOOGLE MAPS RESULTS

On the left you can see the tabs with the lists of searched entities.

On the right side you can see the coordinates of the search entities from the selected views are shown on the map by markers with the corresponding colors.

To Export the Results grid to Excel click the 'To Excel' button.

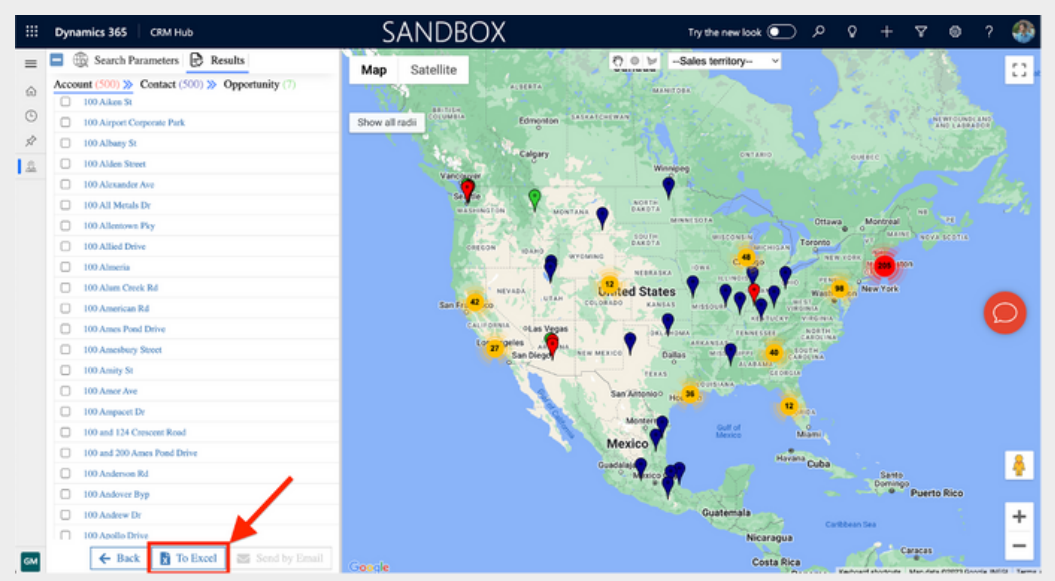

### FILTER THE RESULTS ON THE MAP

To filter markers on the map use one of the buttons on the top of the map:

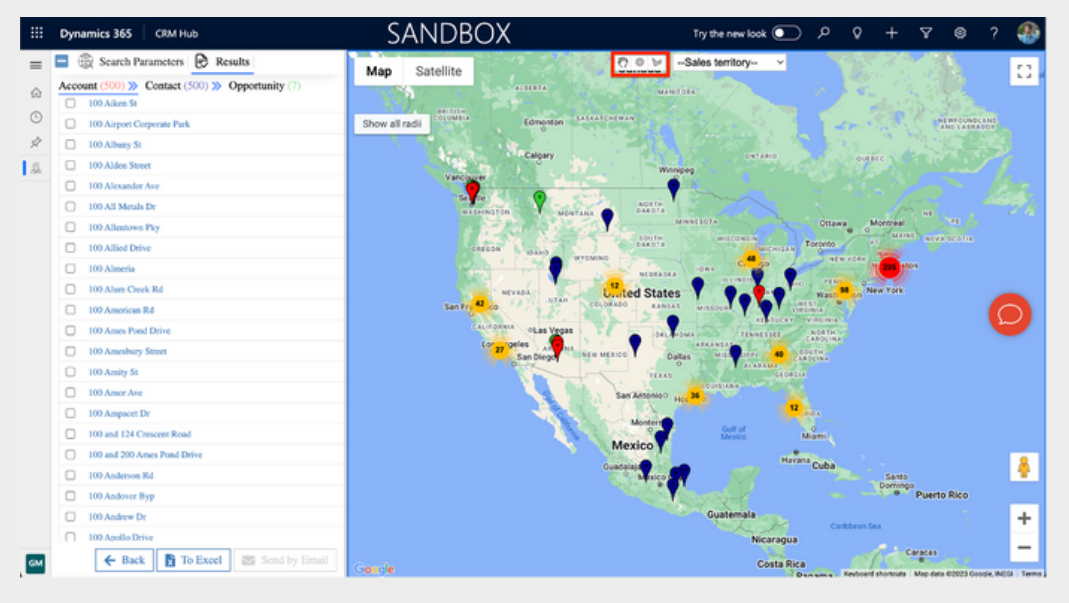

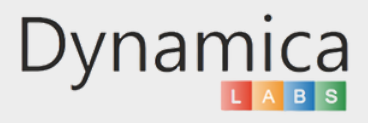

## 20 FILTER THE RESULTS ON THE MAP

1. Click on the button with a circle.

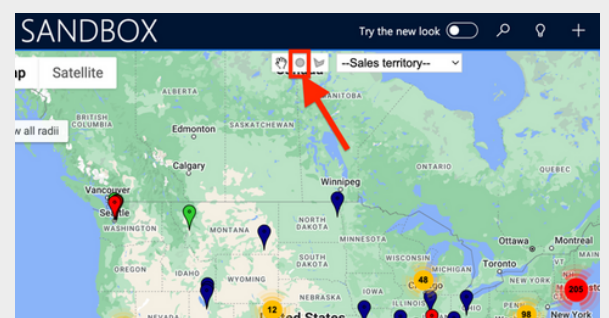

2. Draw a circle on the map and click on Apply button.

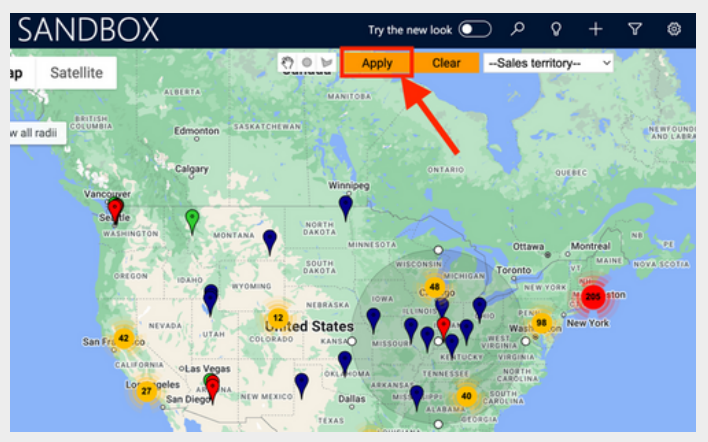

3. Review the result.

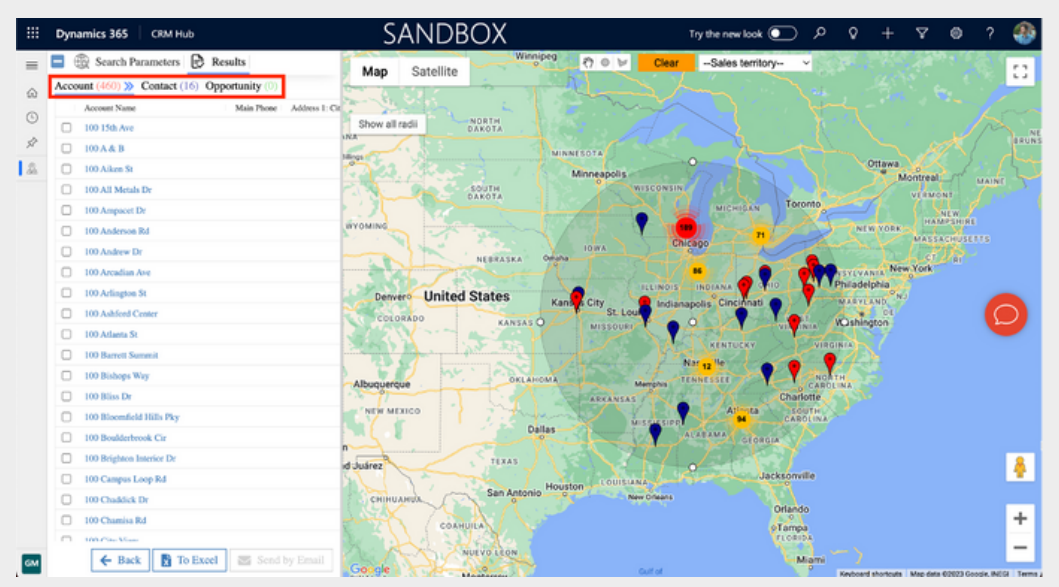

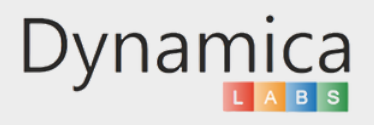

## 21 FILTER THE RESULTS ON THE MAP

4. Click on the button with a polygon.

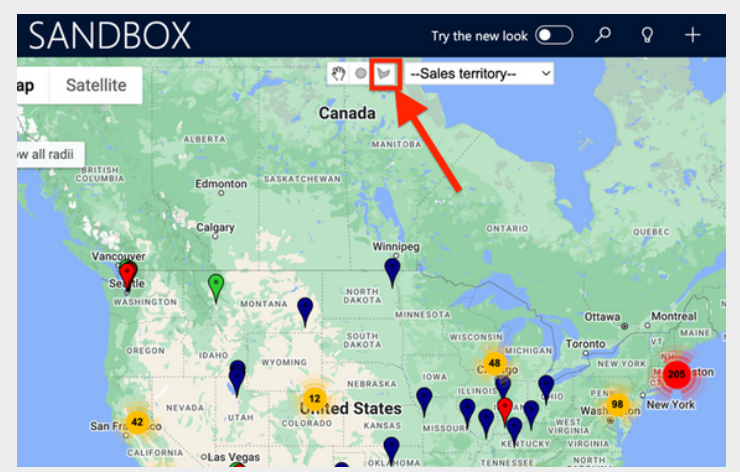

5. Draw a polygon on the map and click on Apply button.

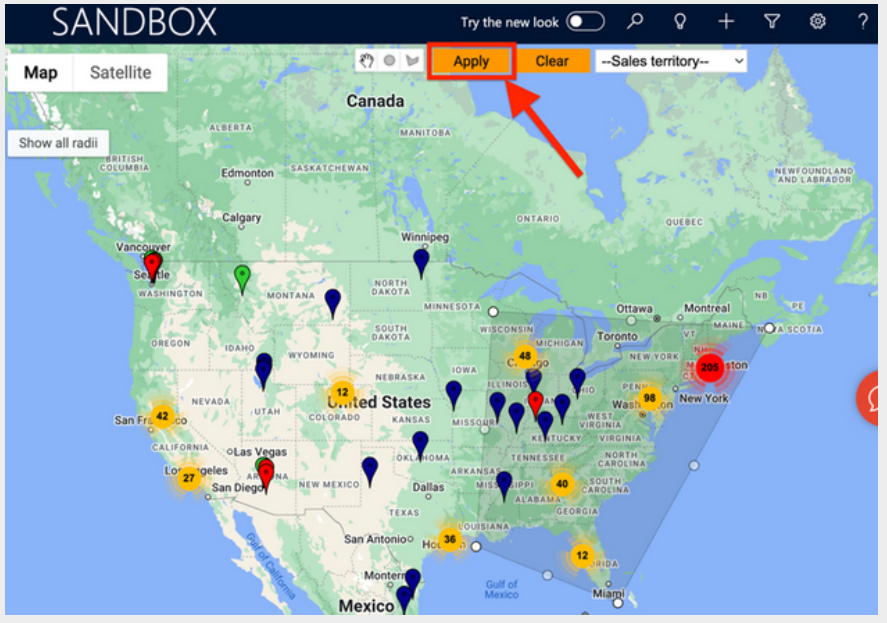

6. Review the result.

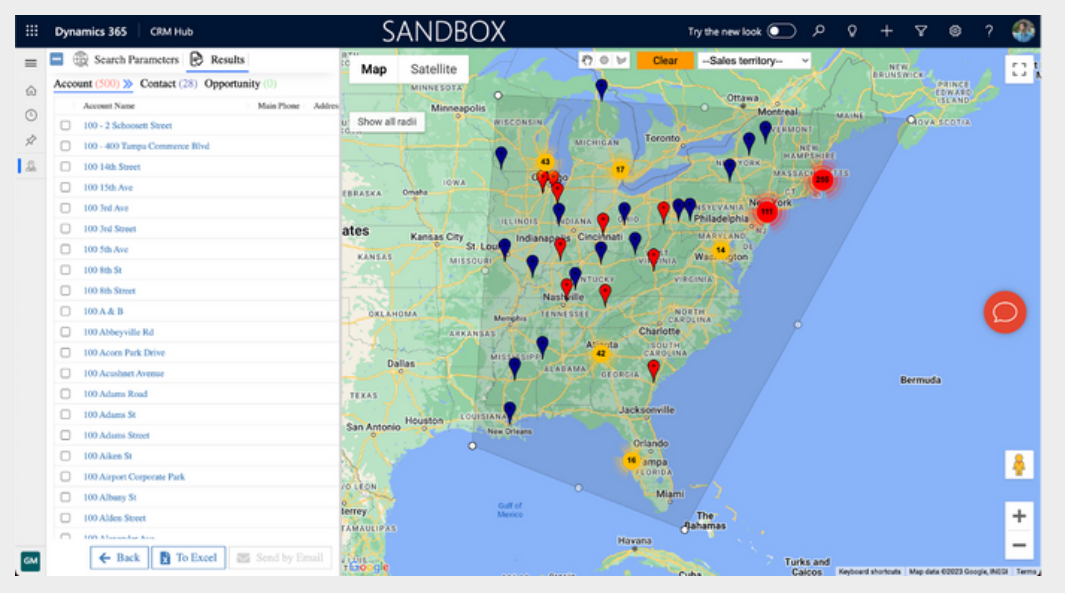

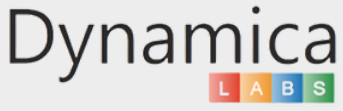

## 22 BUILD A ROUTE ON A MAP

After receiving the results, you can begin to build a Route. 1. Right-click on the markers on the map. Select Add to Route.

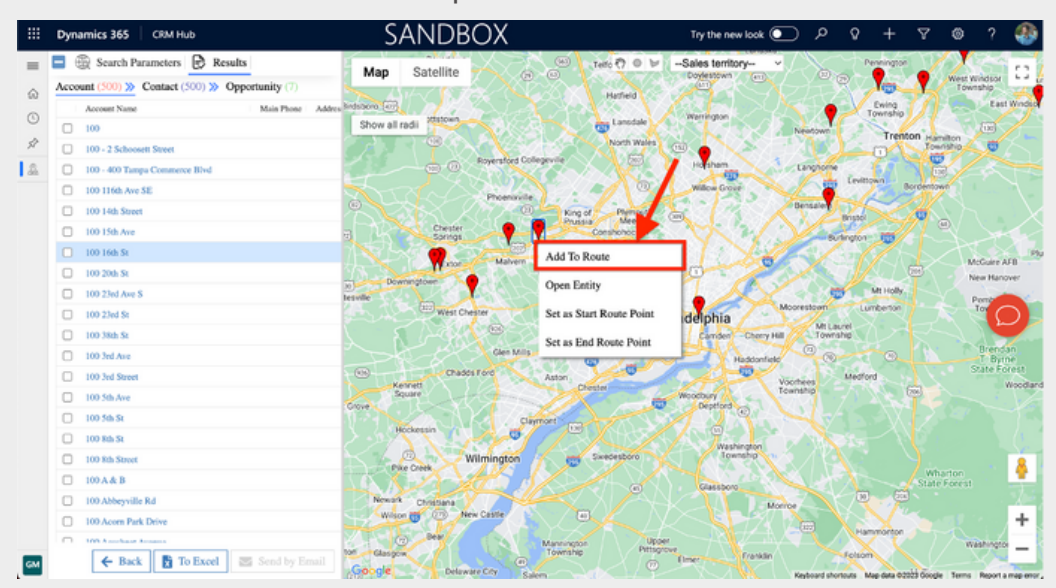

2. Select the first point for your route by clicking "Set as Start Route Point".

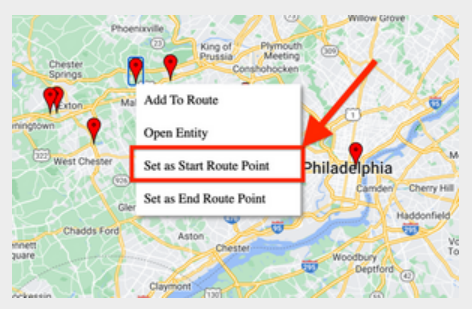

3. Select the last point for your route by clicking "Set as End Route Point".

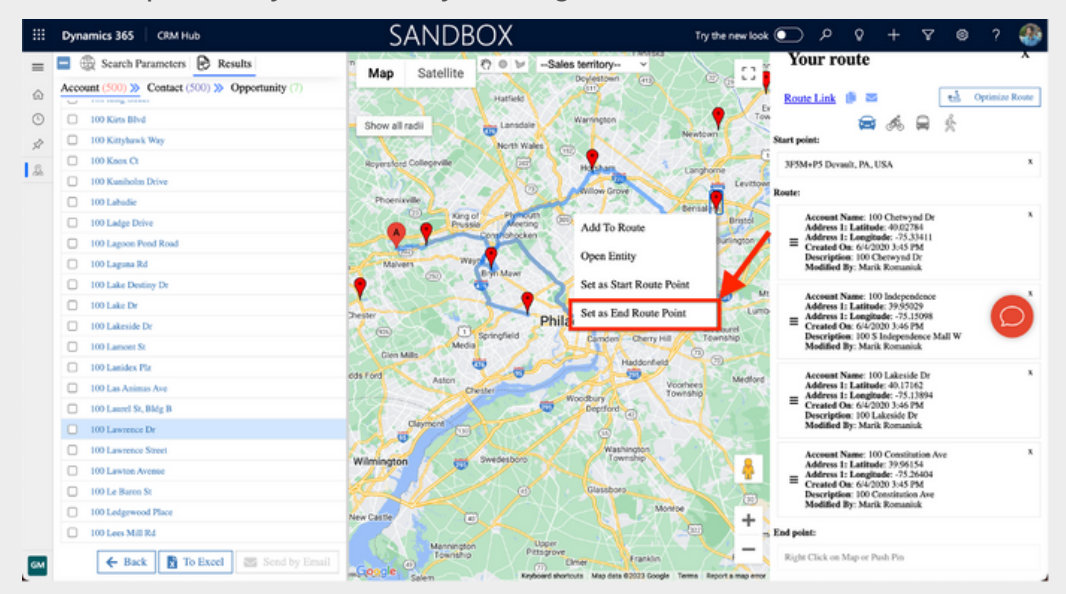

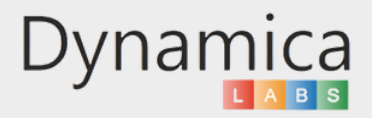

## 23 BUILD A ROUTE ON A MAP

4. After you select the End Point, the Distance and Routing Time will be displayed automatically.

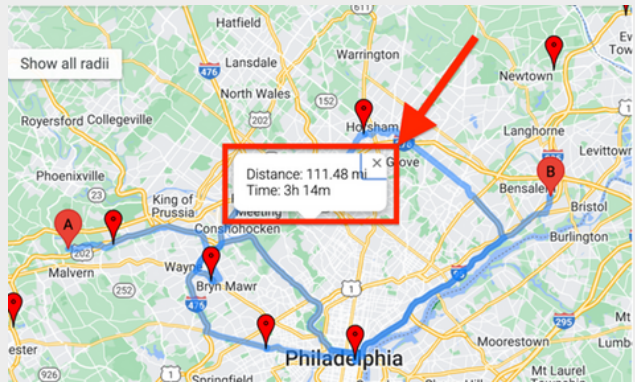

5. The panel that appears on the right contains the coordinates of the added points and buttons for copying a link or opening your route directly in Google Maps and sending links to this route via email.

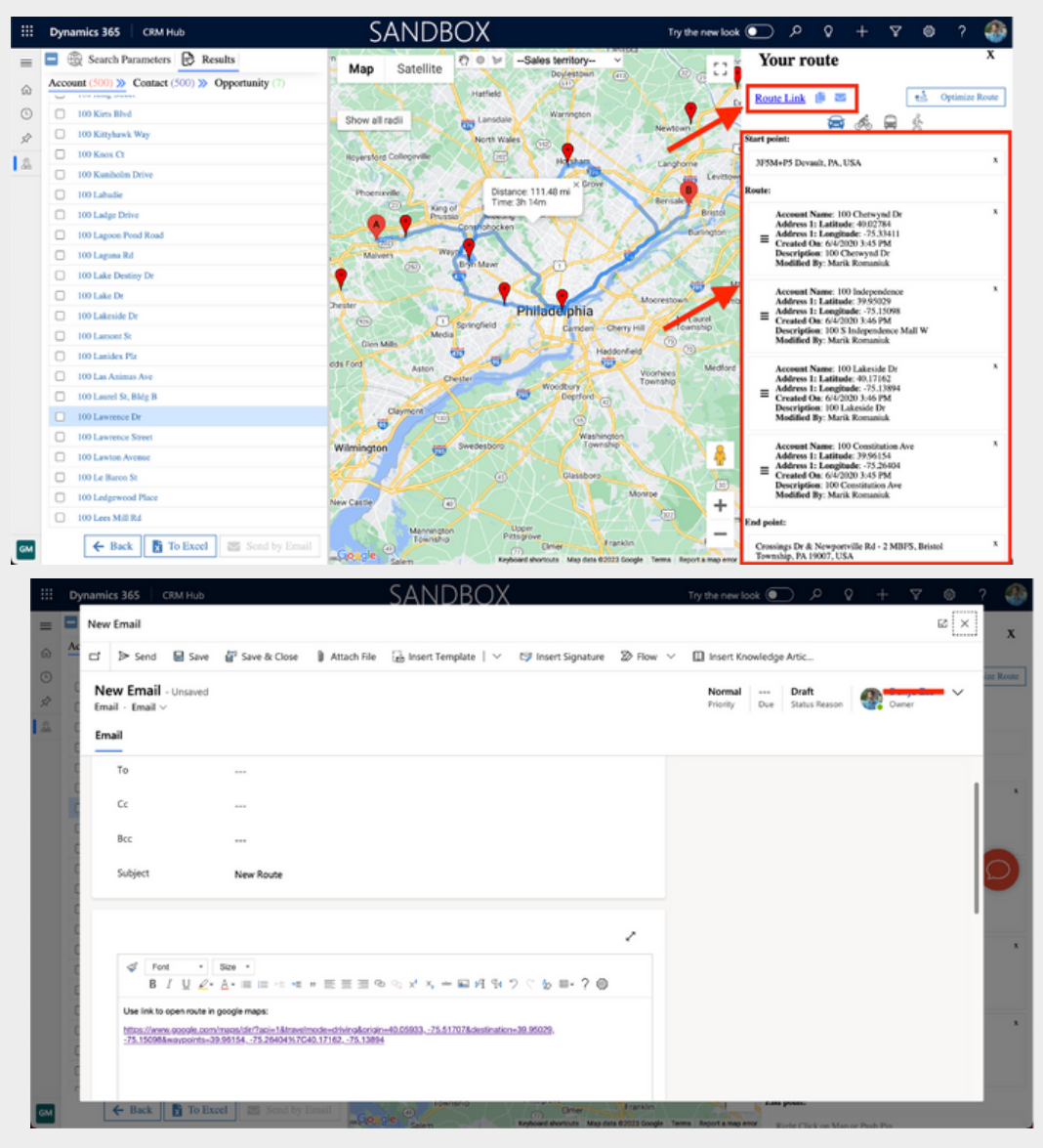

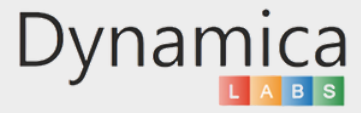

## 24 BUILD A ROUTE ON A MAP

6. Click the 'Optimize Route' button to create the best route to reach all the points.

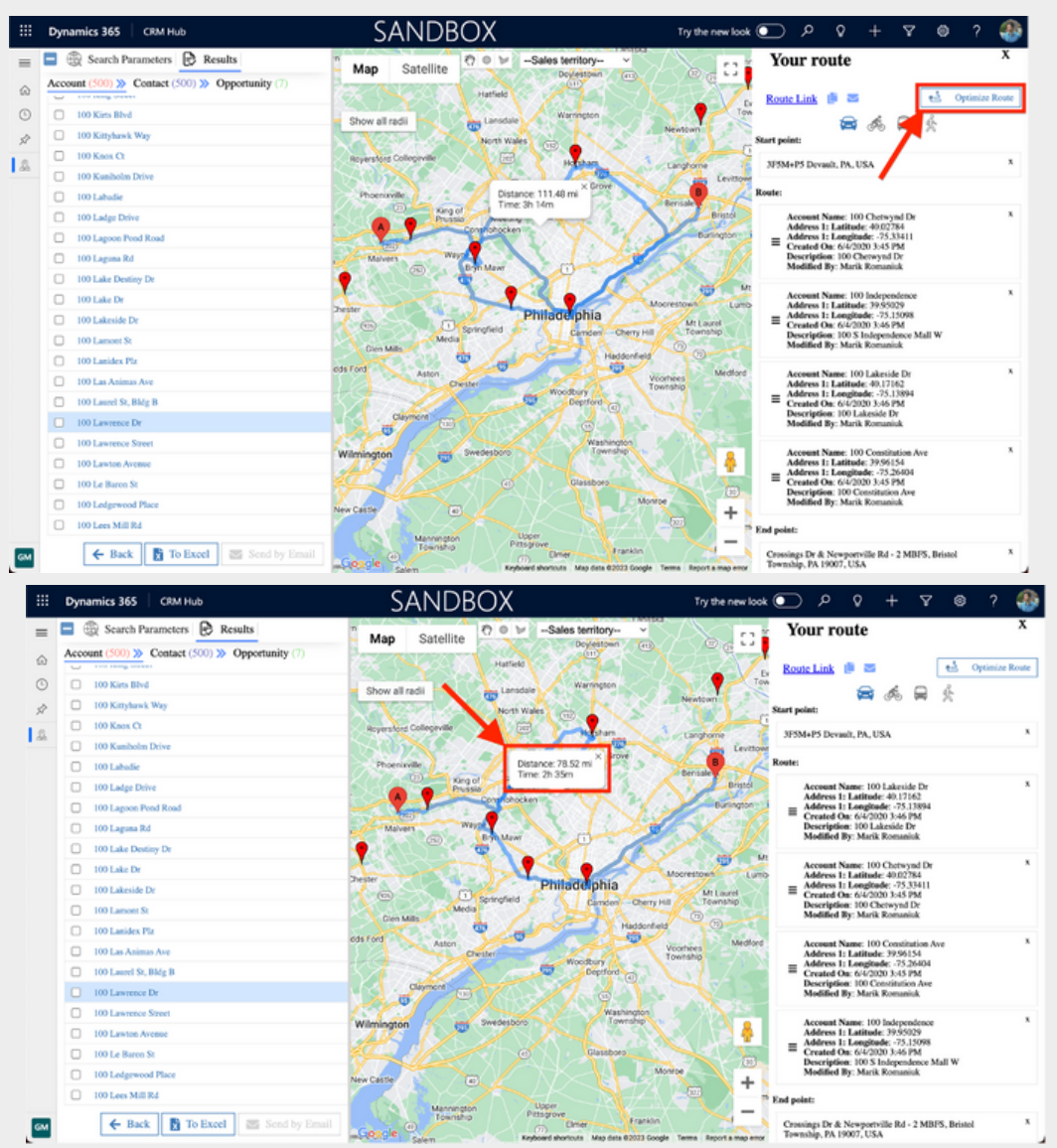

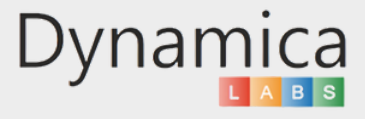

## 25 GOOGLE MAPS API LIMITS CONTROL

The steps described above allow to activate and use the Free Version of Google Maps API, which has certain limitations.

To find the Information about these limitations:

- 1. Go to [https://console.cloud.google.com](https://console.cloud.google.com/).
- 2. Click the 'Google Maps Platform' button and go to 'Quotas'.

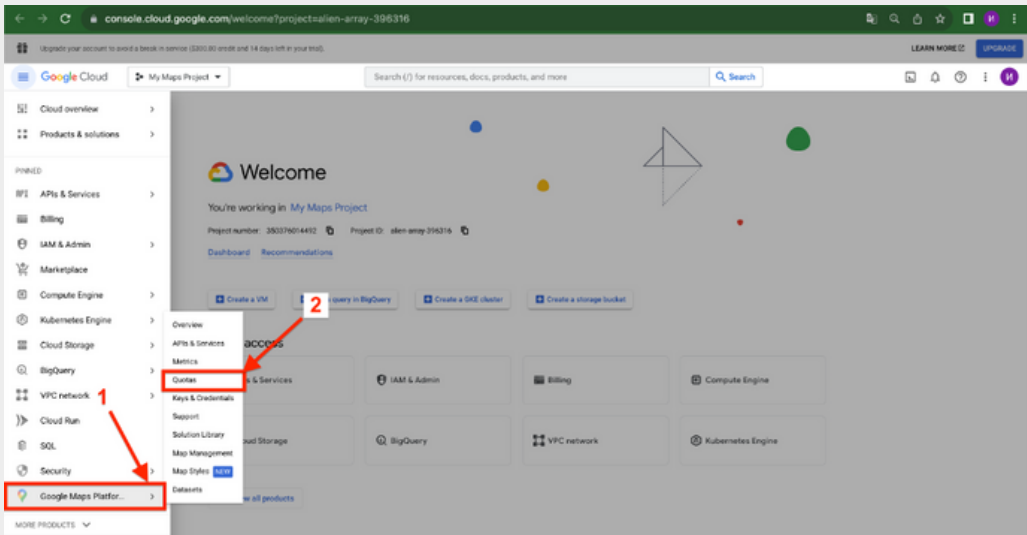

3. Select an API in the upper panel;

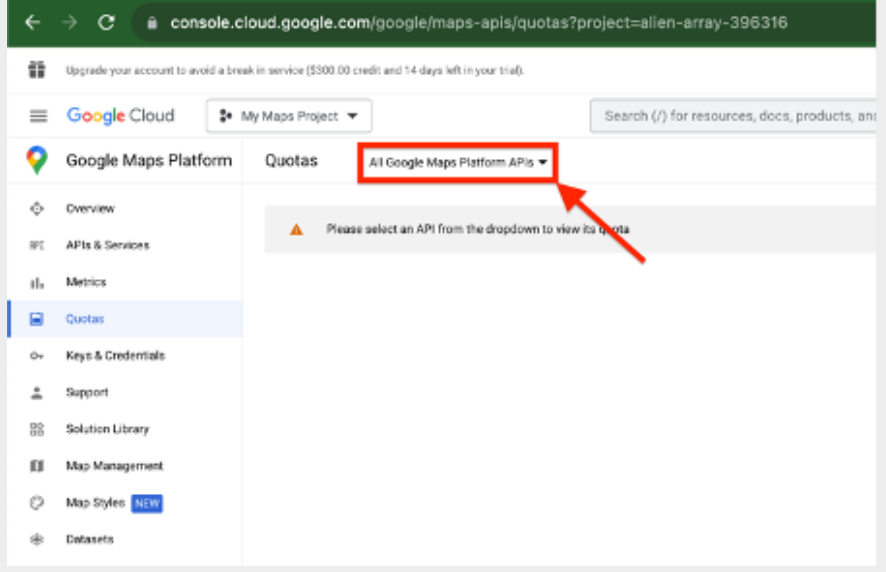

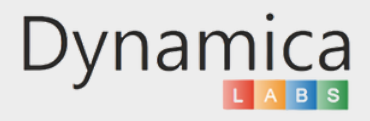

## 26 GOOGLE MAPS API LIMITS CONTROL

4. Expand the 'Requests' section to view limitations;

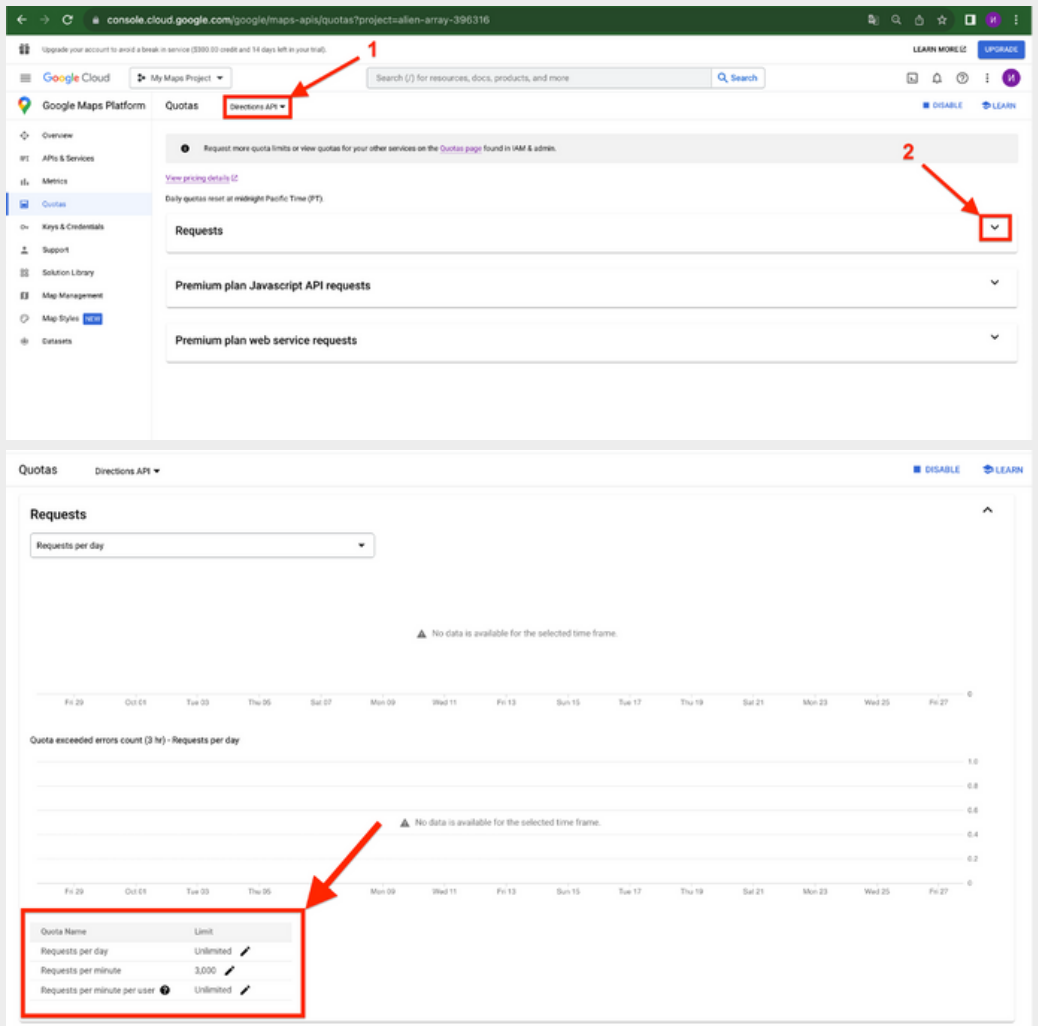

4. Find more information about usage and billing of this API by clicking "View pricing details ".

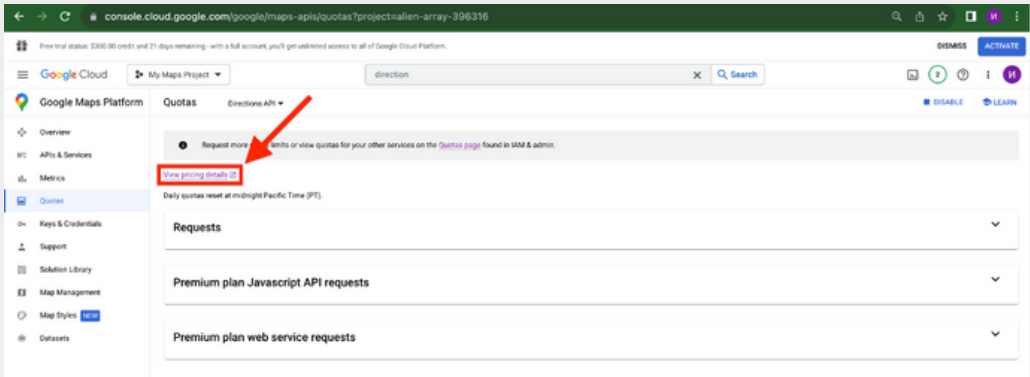

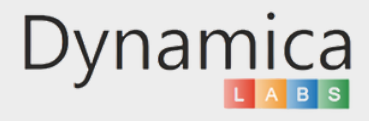